一、 永傳體 2\*2 公分表格操作流程 (以永傳心正盃低年級表格+落款示範) 1. word 檔案插入表格選取

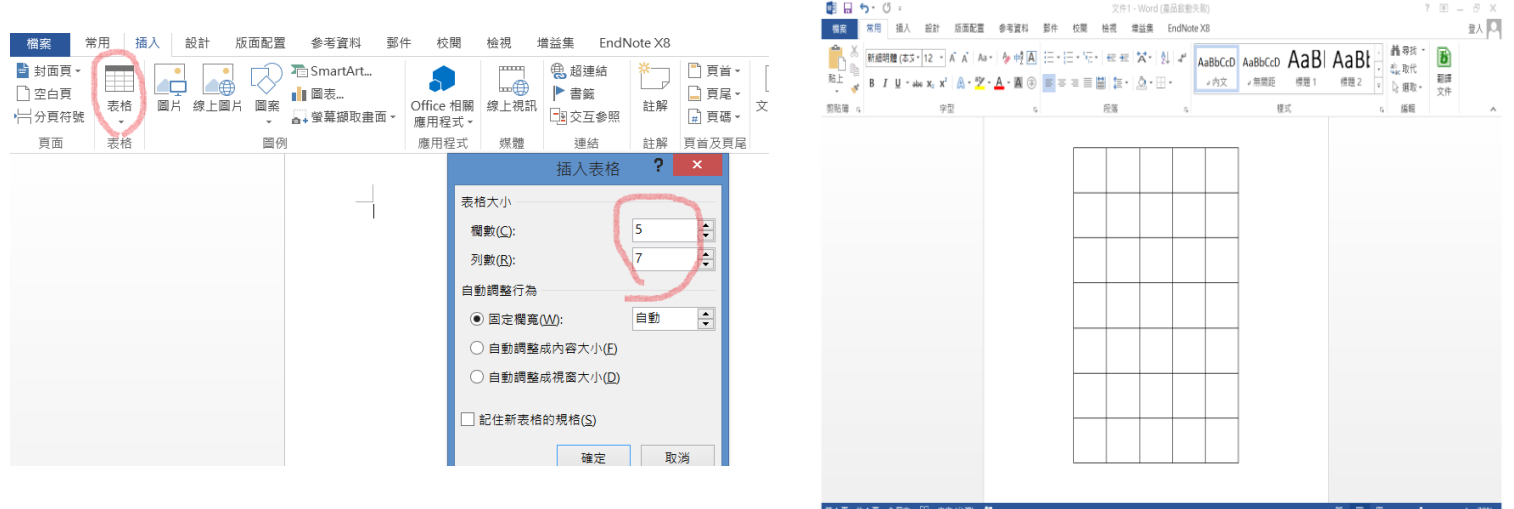

2. 將表格全選更改儲存格大小為 2\*2

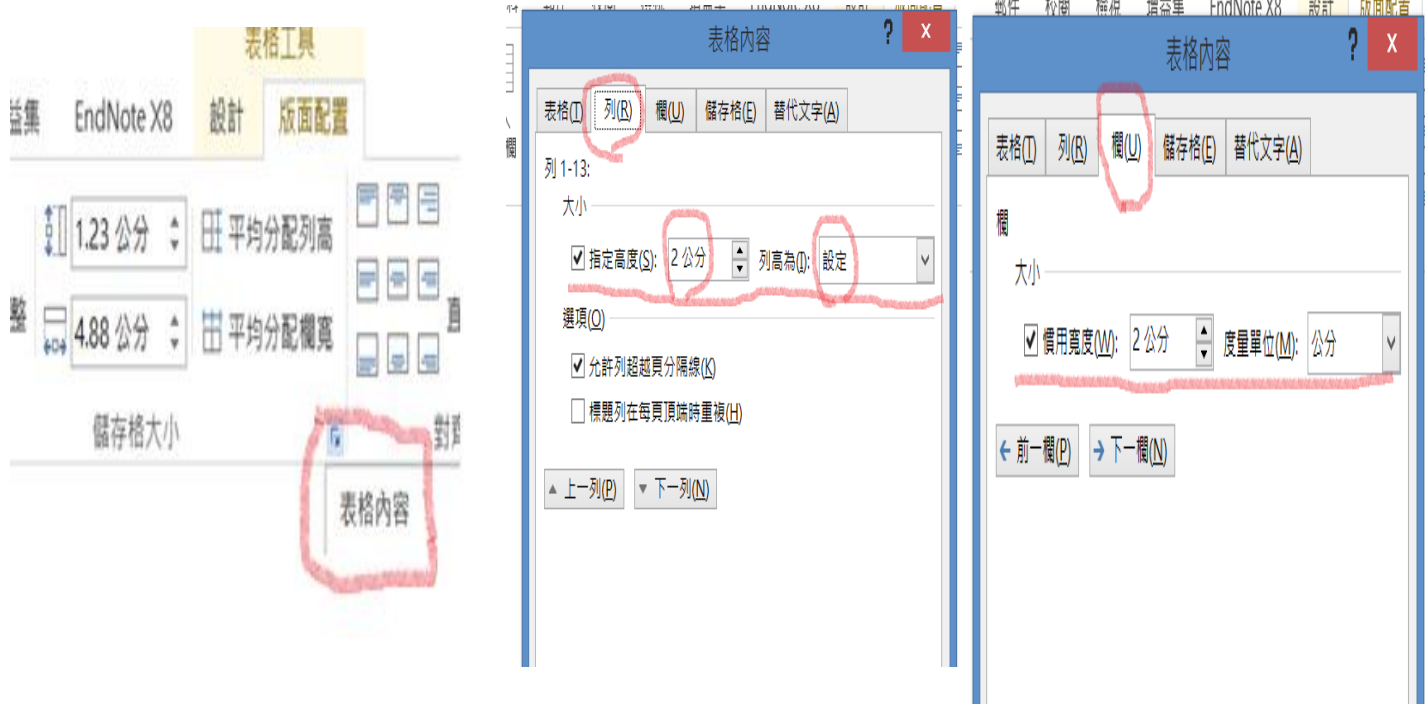

## 3. 完成一表格如下

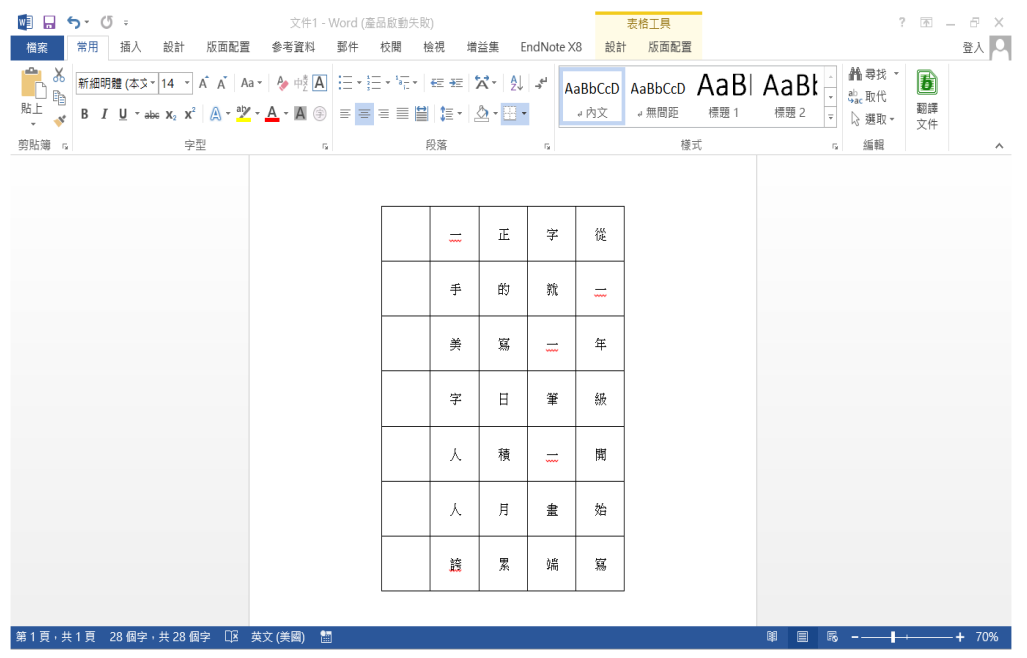

4. 更改字體與字型大小

(1.) 先將內文 key 完。

(2.) 全選表格改成永傳體,字型大小選 42。

(3.) 到段落選項更改固定列高為 42。

(4.) 到表格工具版面配置選項調整文字置中。

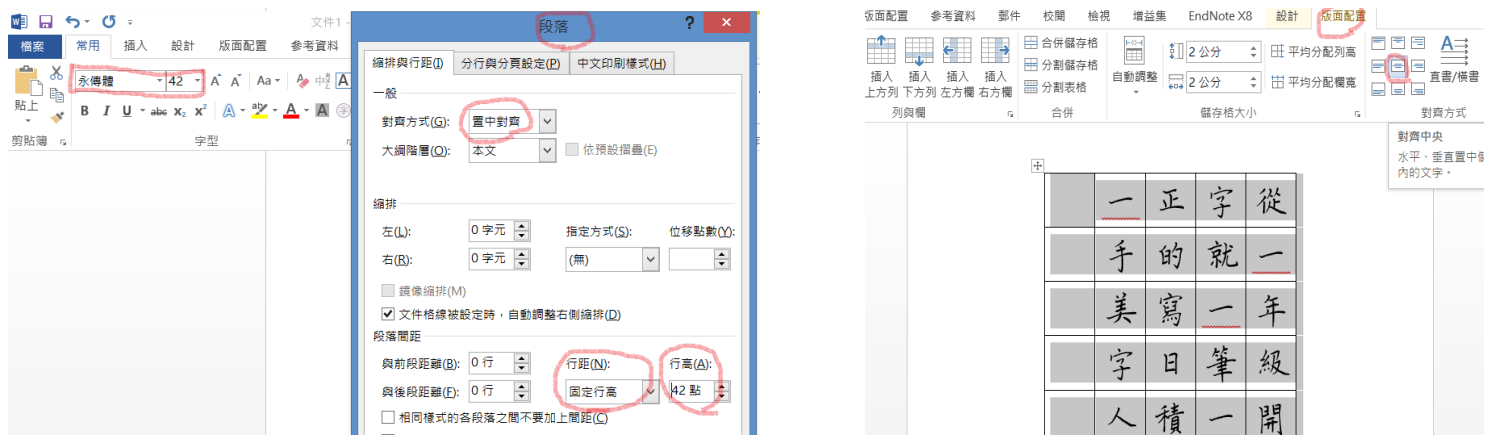

5. 直式落款操作步驟︰

(1.)

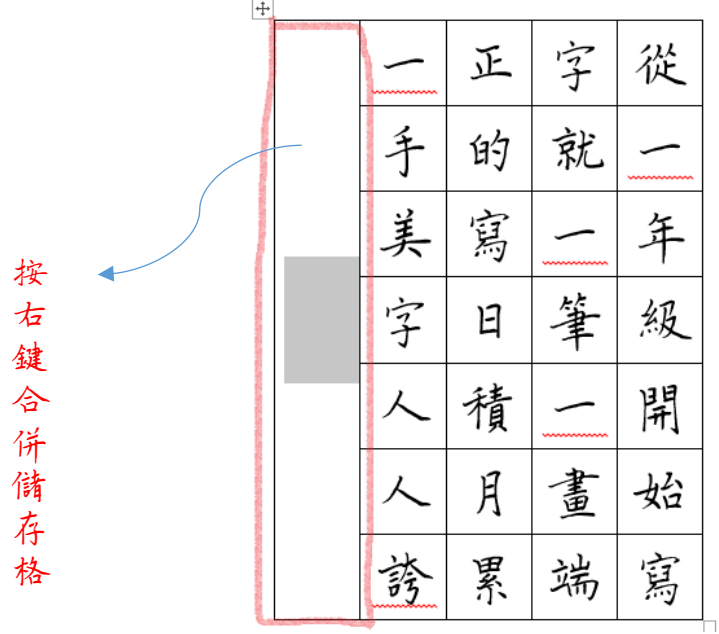

(2.) 將表格輸入方式改成直書

(3.) 內文先用其它字體 key 入。

(4.) 全選文字更改成永傳體,字型大小改 32。 (5.) 到段落選項更改固定列高為 32。

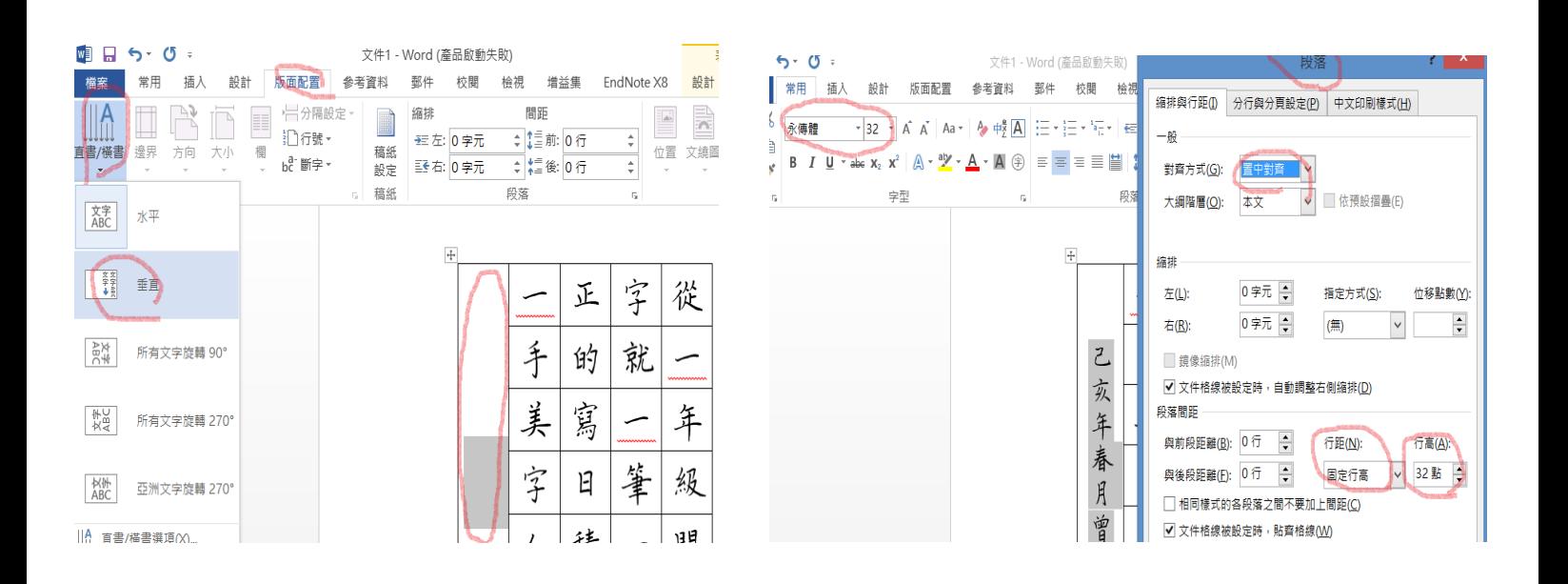

6. 直式落款調整字和字的間隔距離:

(1.) 點入字型選項,到進階去找到『字元間

距』。

(2.) 從下拉選單選『緊縮』再調點數約 2.1~

2.3

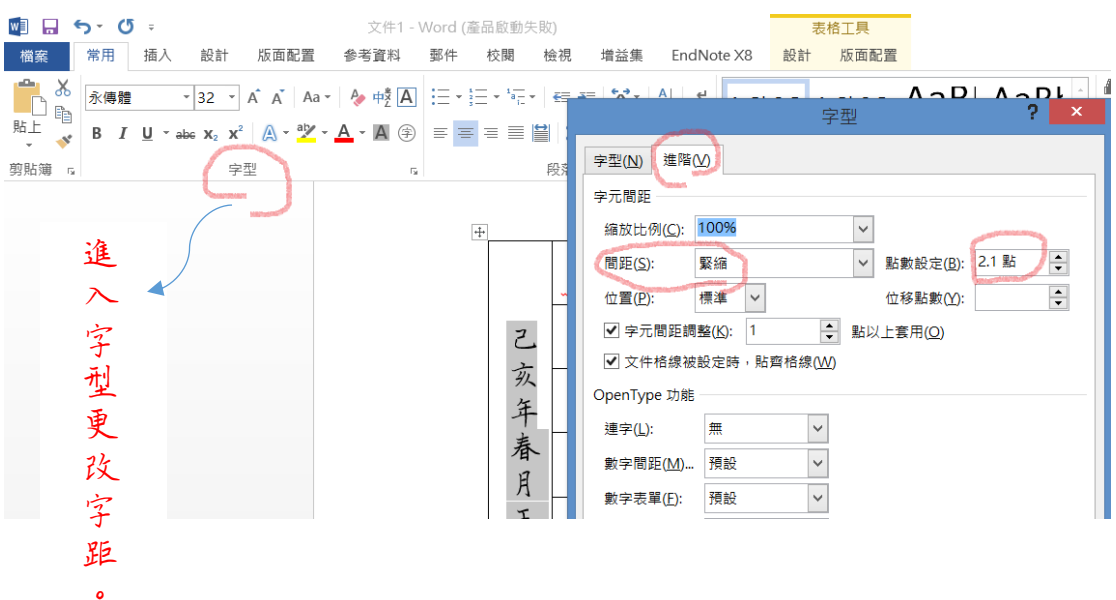

7. 插入表頭步驟

(1.) 直接輸入表頭文字

(2.) 改字體與字型大小(步驟如上)

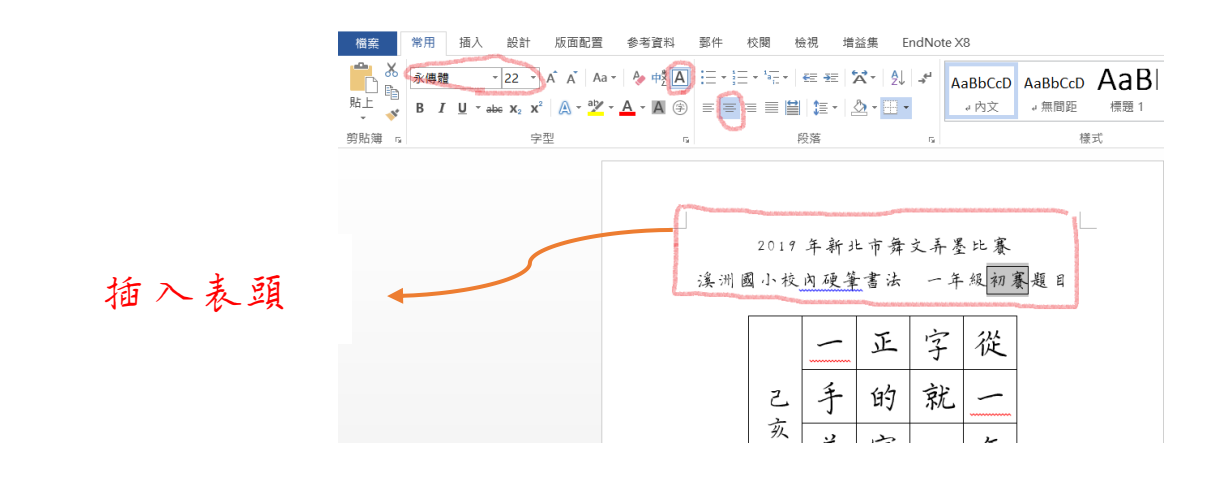

8. 直式落款調整字和字的間隔距離:

(1.) 點入字型,在進階選項找到『字元間距』 (2.) 從下拉選單選『緊縮』再調點數約 2.1~ 2.3

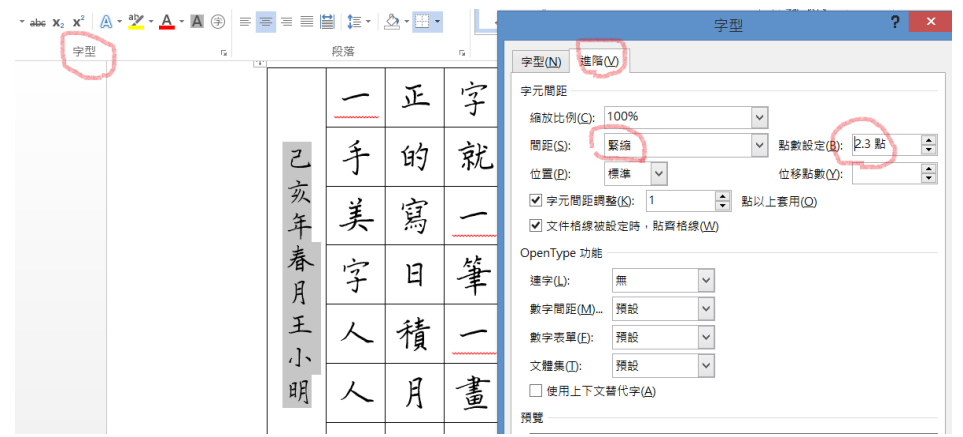

## 9. 觀察成品效果。

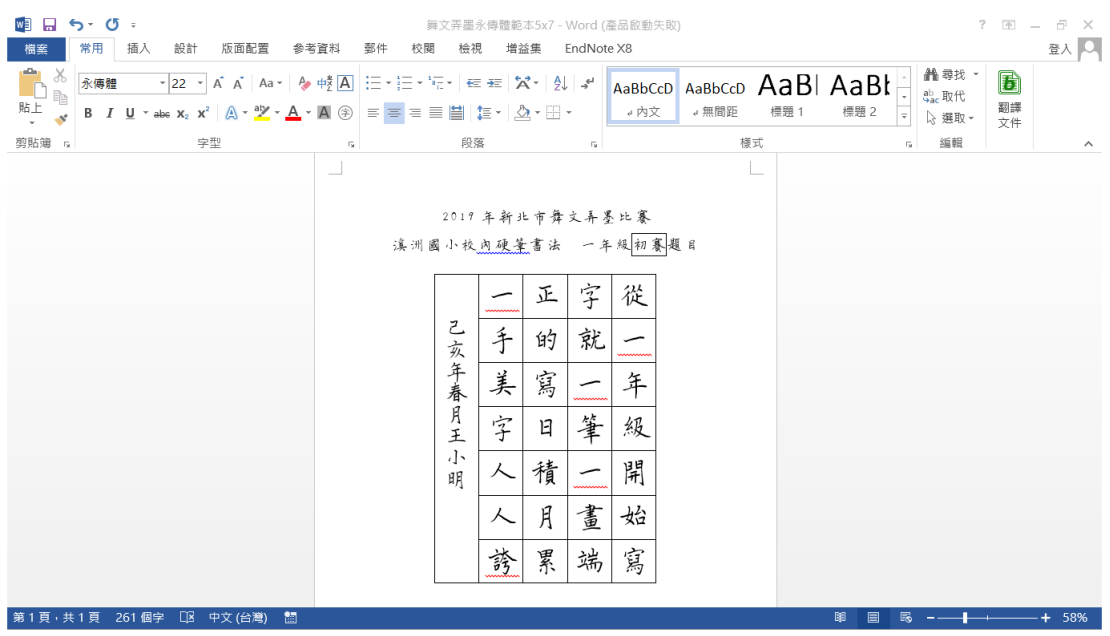